## **คู่มือการใช้งานระบบคัดกรอง COVID-19 ส าหรับแรงงานข้ามชาติ**

# **ขั้นตอนการท างาน**

### **เข้าสู่ระบบการคัดกรอง :**

http://bkkcovid19.bangkok.go.th/merchant **QR code** ระบบคัดกรอง COVID-19 สำหรับแรงงานข้ามชาติ

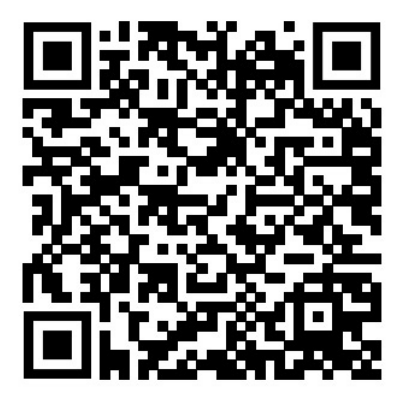

#### **การเริ่มต้นใช้งานระบบ**

**การเริ่มใช้งานครั้งแรก** สถำนประกอบกำรต้องมีผู้ประสำนงำนอย่ำงน้อย 1 คน เพื่อเป็นผู้ประสำนงำน ระหว่ำงกรุงเทพมหำนคร และสถำนประกอบกำร โดยผู้ประสำนงำนควรมีคุณสมบัติดังนี้

1. สำมำรถติดต่อประสำนงำนกับหน่วยงำนของกรุงเทพมหำนคร และแรงงำนข้ำมชำติได้ กรณีพบผู้มี ควำมเสี่ยงในกำรติดเชื้อในสถำนประกอบกำร

2. สำมำรถพูดและอ่ำนภำษำไทยได้

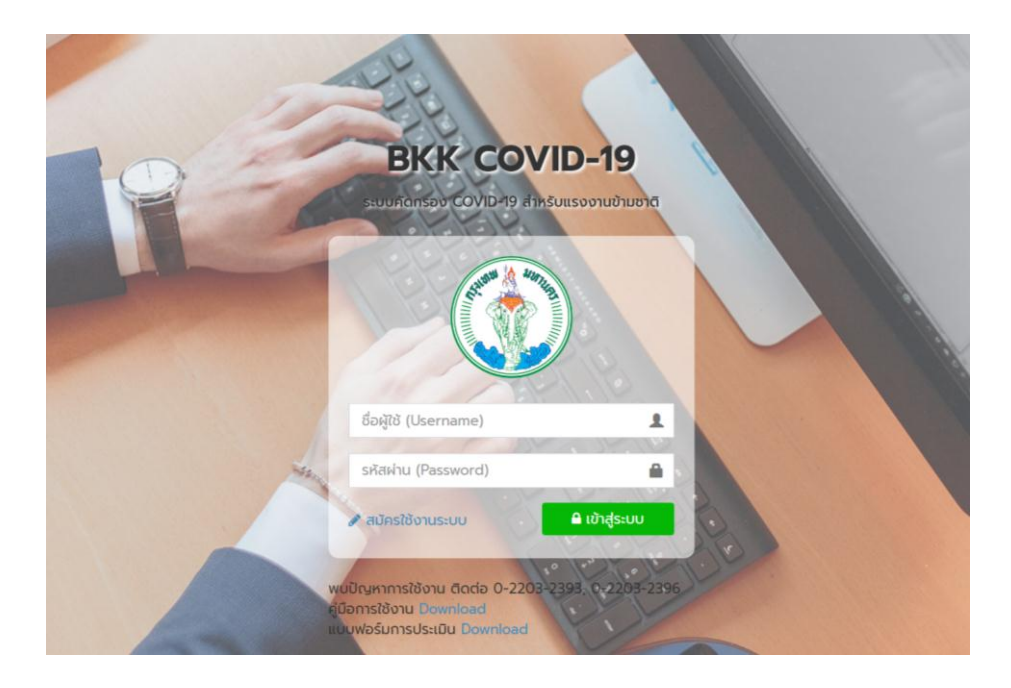

1. สถำนประกอบกำร/ผู้ประสำนงำนสำมำรถศึกษำวิธีกำรใช้งำนได้จำกคู่มือกำรใช้งำน**และในการใช้งานครั้งแรก** สถำนประกอบกำร/ผู้ประสำนงำนจะต้องสมัครใช้งำนระบบ โดยกด **"สมัครใช้งานระบบ"**

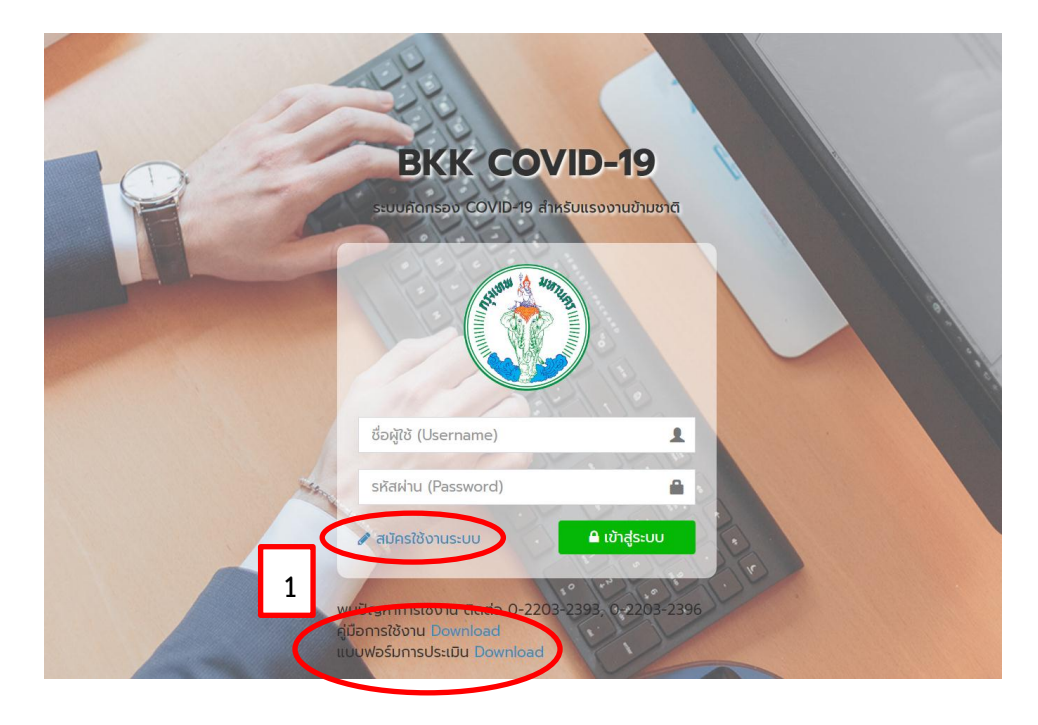

2. กำร **"สมัครใช้งานระบบ"** ให้กรอกข้อมูลผู้ใช้งำน(เพื่อใช้ในกำรเข้ำระบบ) ข้อมูลสถำนประกอบกำร และ ์ ข้อมูลผู้ประสานงาน ระบบคัดกรอง COVID-19 แรงงานข้ามชาติ สำหรับผู้ประกอบการ เมื่อกรอกข้อมูล ครบถ้วนถูกต้องแล้ว กด **"บันทึกการสมัคร"**

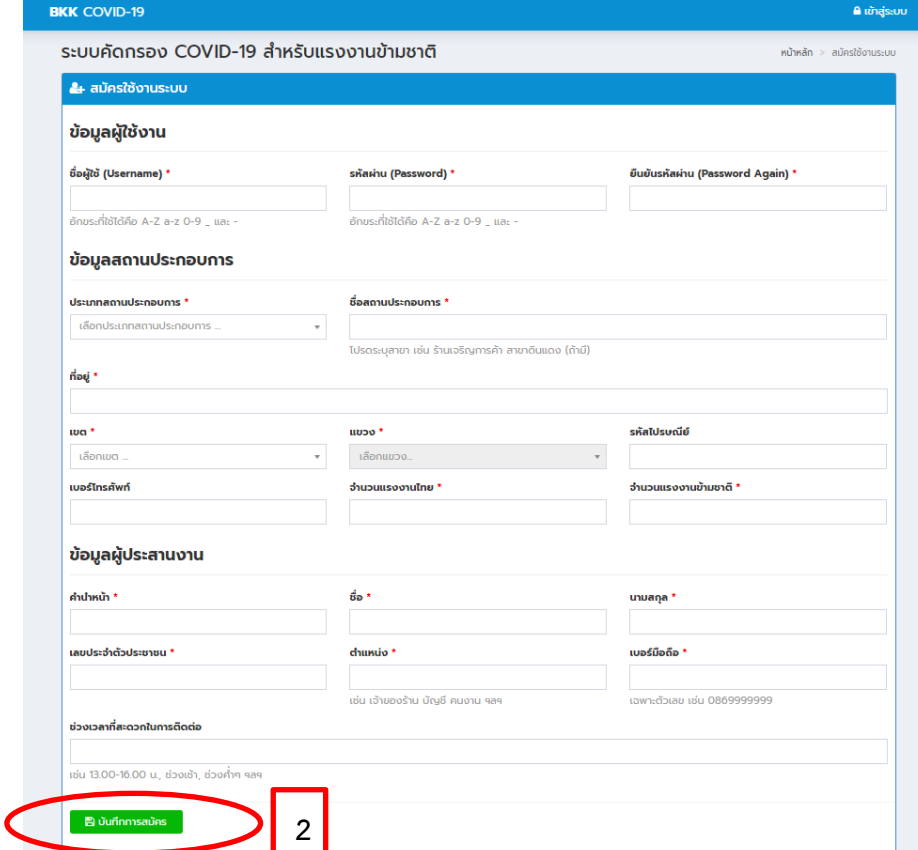

#### **หมายเหตุ**

1.1 ประเภทของสถำนประกอบกำร

- โรงงาน/สถานประกอบการ ได้แก่ โรงงานผลิตอาหาร ชิ้นส่วนรถยนต์ โรงงานผลิตน้ำดื่ม โรงงานน้ำแข็ง สถำนประกอบกำรอื่นๆ เช่น โรงแรม (ตำมกฎหมำยว่ำด้วยโรงงำนหรือกฎหมำยว่ำด้วยกำรสำธำรณสุข)

- ตลำด ได้แก่ ตลำดสด ตลำดนัด (ตำมกฎหมำยว่ำด้วยกำรสำธำรณสุข)
- ร้านอาหาร/มินิมาร์ท/ของชำ (ตามกฎหมายว่าด้วยการสาธารณสุข)
- ร้ำนค้ำ ได้แก่ ร้ำนค้ำส่ง ร้ำนค้ำวัสดุก่อสร้ำง
- ก่อสร้ำง ได้แก่ บริษัทรับเหมำก่อสร้ำง site งำน ก่อสร้ำงต่ำงๆ
- บ้านพักอาศัย ได้แก่ การจ้างแรงงานเพื่อทำงานบ้าน ดูแลบุคคลภายในบ้าน
- สถำนบันเทิง ได้แก่ ผับ บำร์ สถำนบริกำร สถำนประกอบกำรที่มีลักษณะคล้ำยสถำนบริกำร
- อื่นๆ
- 2.2 ชื่อสถำนประกอบกำร หำกมีสำขำ ควรระบุสำขำของสถำนประกอบกำร

3. เมื่อสมัครใช้งำนเรียบร้อยแล้ว ระบบจะกลับมำที่หน้ำแรกของกำรใช้งำน ให้ผู้ประสำนงำนเข้ำสู่ระบบอีกครั้ง โดยกรอกชื้อผู้ใช้ และรหัสผ่าน ที่ได้ทำการกรอกตอนสมัครใช้งานระบบ

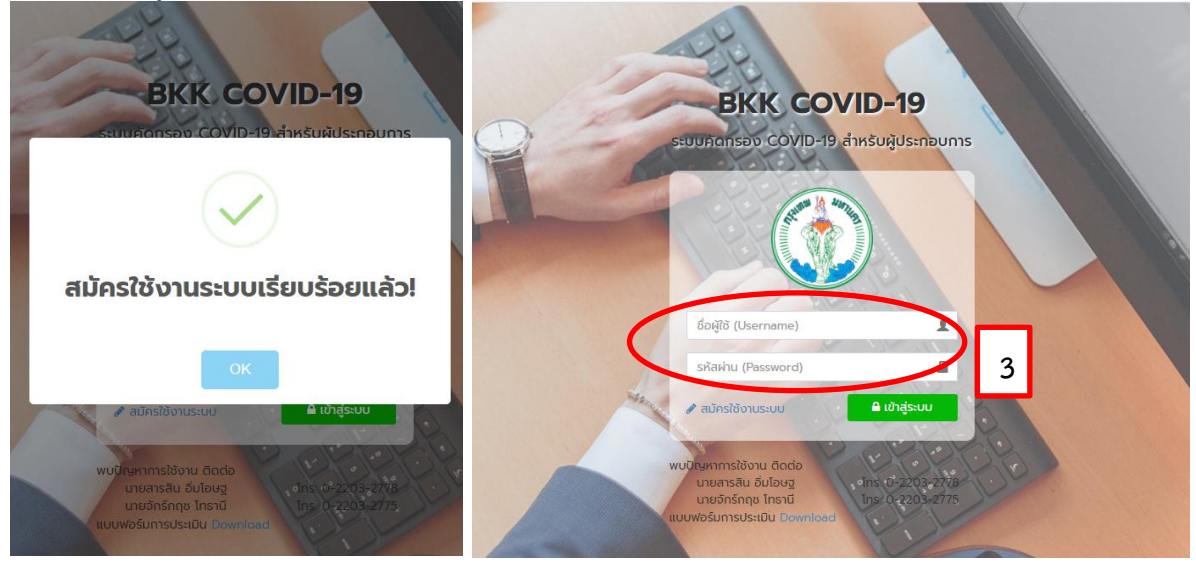

4. เมื่อเข้ำสู่ระบบได้แล้วจะเข้ำสู่หน้ำบันทึกกำรประเมินควำมเสี่ยง จำกนั้น กด **"บันทึกประเมินความเสี่ยง"**

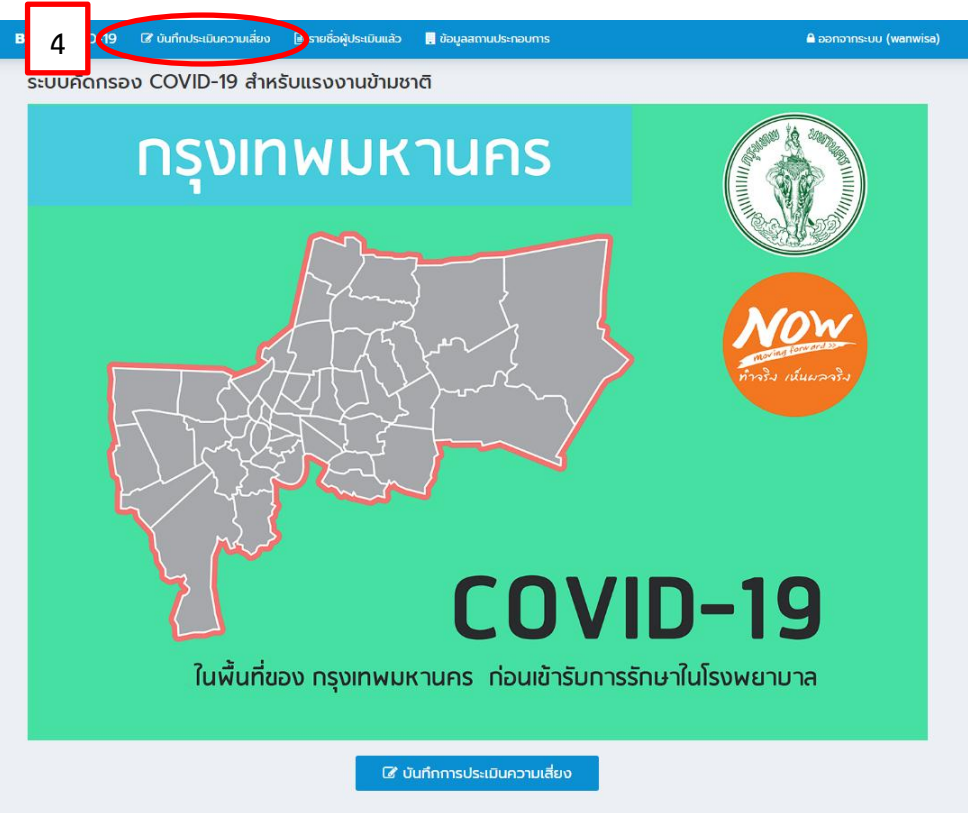

5. บันทึกประเมินควำมเสี่ยงของแรงงำนข้ำมชำติที่อยู่ในสถำนประกอบกำร บันทึกข้อมูลแรงงำนข้ำมชำติ โดยกรอกข้อมูลรำยละเอียดส่วนบุคคล อำกำร และประวัติเสี่ยง หลังจำกนั้นกด **"บันทึกการประเมิน"**

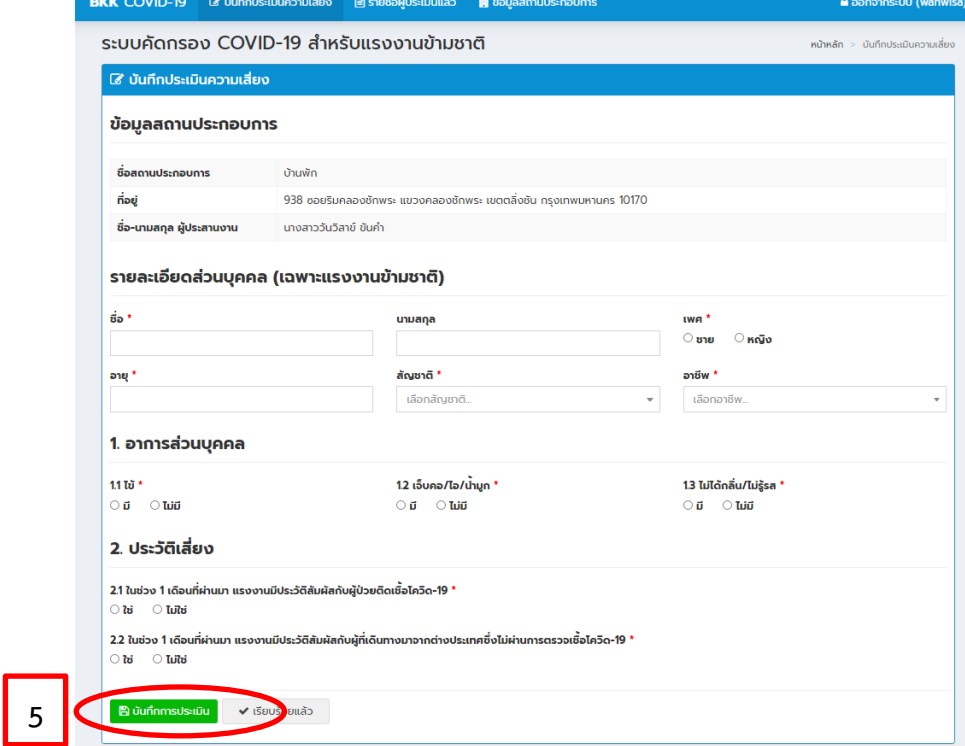

6. เมื่อบันทึกกำรประเมินแล้วจะมีข้อควำมแจ้งผลกำรกระเมิน และวิธีกำรปฏิบัติตัวของแรงงำนข้ำมชำติ

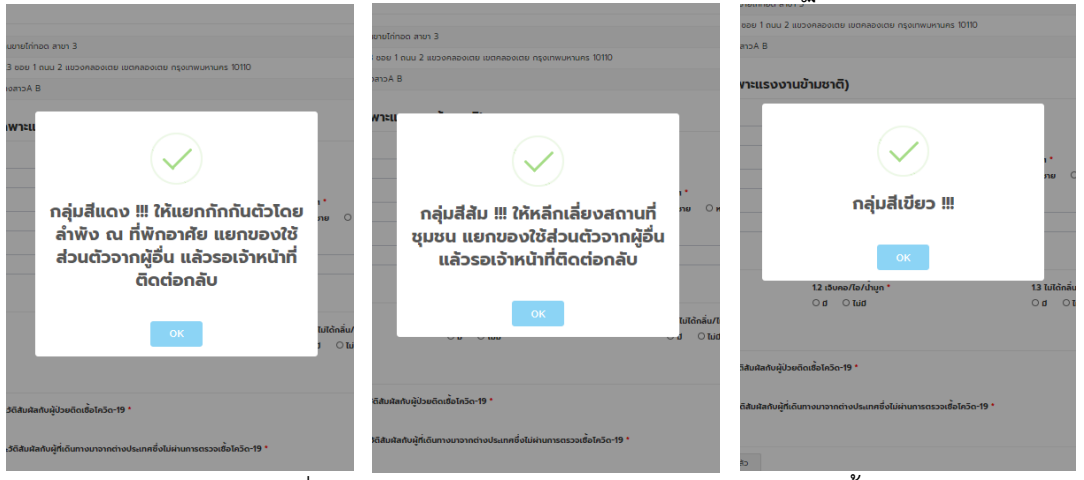

**กลุ่มสีแดง** หำกแรงงำนข้ำมชำติที่อยู่ในกลุ่มสีแดง ให้แรงงำนข้ำมชำติปฏิบัติตัว ดังนี้

- 1. ให้แยกกักกันตัวโดยลำพัง ณ ที่พักอาศัย
- 2. แยกของใช้ส่วนตัวจำกผู้อื่น

3. รอเจ้ำหน้ำที่ติดต่อกลับ (โดยเจ้ำหน้ำที่จะโทรศัพท์ติดต่อ นำยจ้ำง/เจ้ำหน้ำที่ควำมปลอดภัย/ผู้ ควบคุมดูแล)

**กลุ่มสีส้ม** หำกแรงงำนข้ำมชำติที่อยู่ในกลุ่มสีส้ม ให้แรงงำนข้ำมชำติปฏิบัติตัว ดังนี้

1. หลีกเลี่ยงสถำนที่ชุมชน

- 2. แยกของใช้ส่วนตัวจำกผู้อื่น
- 3. รอเจ้ำหน้ำที่ติดต่อกลับ (โดยเจ้ำหน้ำที่จะโทรศัพท์ติดต่อ นำยจ้ำง/เจ้ำหน้ำที่ควำมปลอดภัย/ผู้

ควบคุมดูแล)

**กลุ่มสีเขีย**ว หำกแรงงำนข้ำมชำติที่อยู่ในกลุ่มสีเขียว ให้แรงงำนข้ำมชำติปฏิบัติงำนตำมปกติ

หลังจำกนั้น กด **"OK"**แล้วกลับไปกรอกข้อมูลแรงงำนข้ำมชำติจนครบทุกคนในสถำนประกอบกำร หำกไม่ สำมำรถกรอกข้อมูลแล้วเสร็จภำยในครั้งเดียว สำมำรถกลับมำกรอกข้อมูลแรงงำนข้ำมชำติส่วนที่เหลือได้ใน ครั้งต่อไป

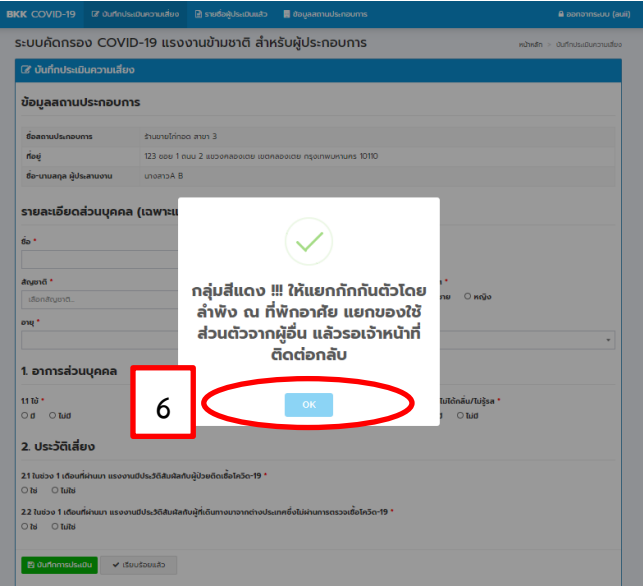

7. ผู้ประสำนงำนสำมำรถเข้ำไปดูข้อมูลของแรงงำนข้ำมชำติที่ได้กรอกข้อมูลแล้ว โดยสำมำรถกดเข้ำไปดูได้ที่ **"รายชื่อผู้ประเมินแล้ว"**

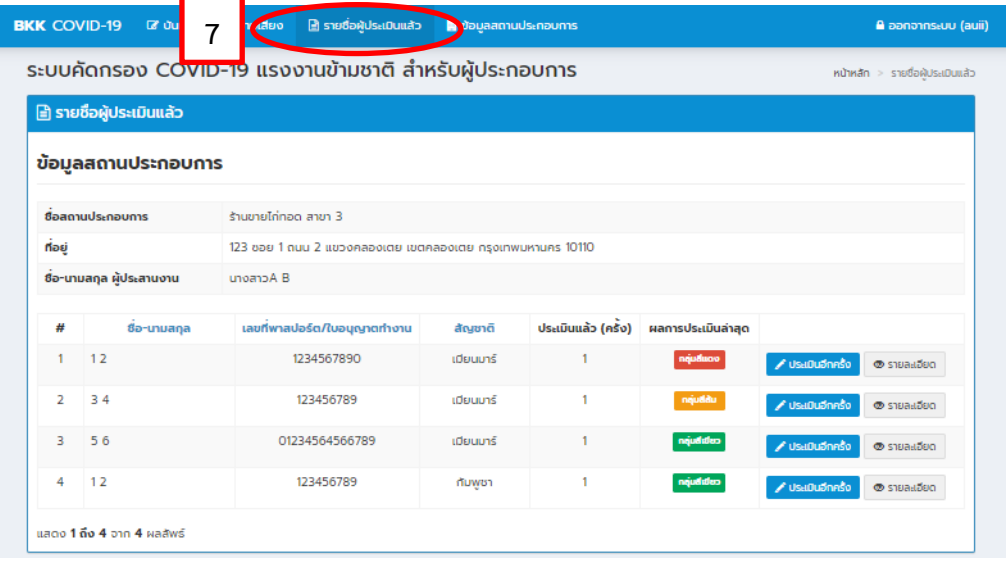

8. ผู้ประสำนงำนสำมำรถเข้ำไปดูข้อมูลสถำนประกอบกำร โดยสำมำรถกดเข้ำไปดูได้ที่ **"ข้อมูลสถาน ประกอบการ"** และหำกต้องกำรแก้ไขข้อมูลของสถำนประกอบกำร สำมำรถแก้ไขได้โดย กด **"แก้ไข"**

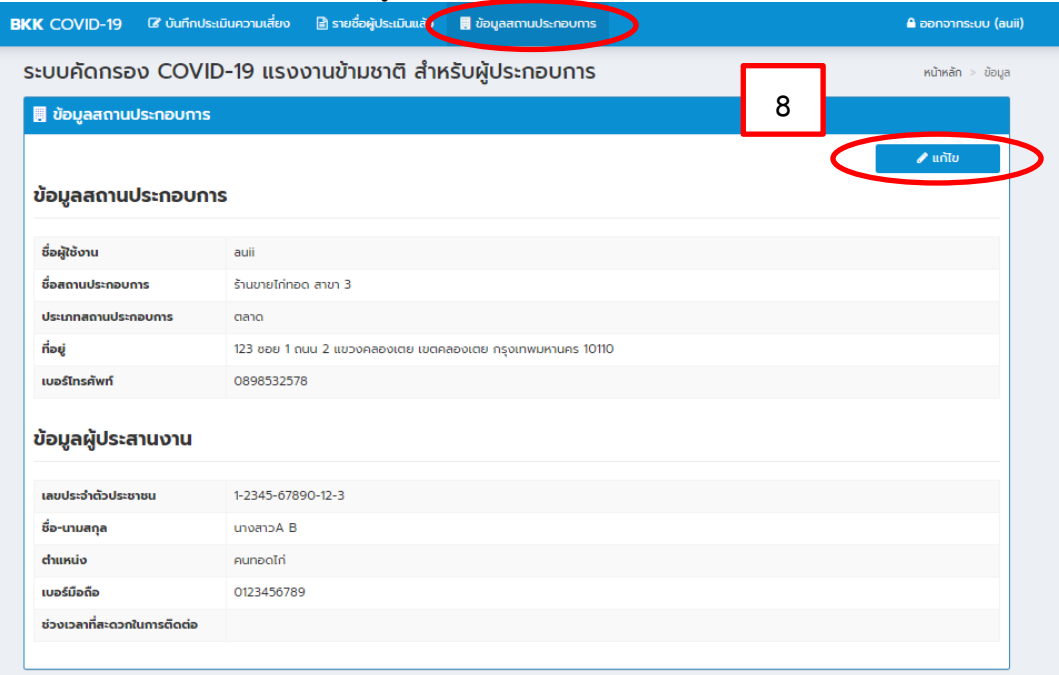

9. ในกำรกรอกข้อมูลครั้งแรกของสถำนประกอบกำร ให้สถำนประกอบกำรกรอกข้อมูลของแรงงำนข้ำมชำติ ทุกคนที่อยู่ในสถำนประกอบกำร

10. ในกรณีที่มีแรงงานข้ามชาติคนใหม่เข้ามาทำงานในสถานประกอบการ ให้สถานประกอบการกรอกข้อมูล แรงงำนใหม่เพิ่มเติมทุกครั้ง